New UK SIRT Registry Quick Start Guide 2013

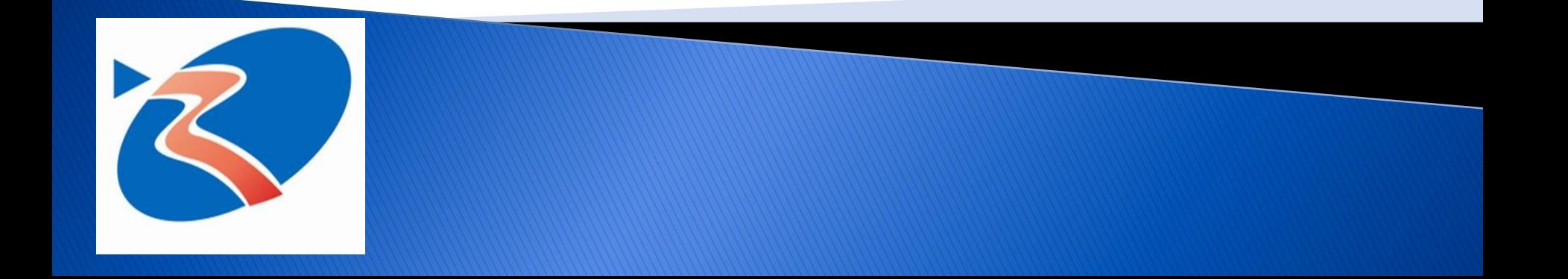

### **SIRT Registry: Purpose**

 The purpose of the UK Registry is to build a database of patient demographics, primary and secondary diagnoses, treatment details, treatment effects and adverse events in order to evaluate and analyse patient outcomes from SIRT therapy

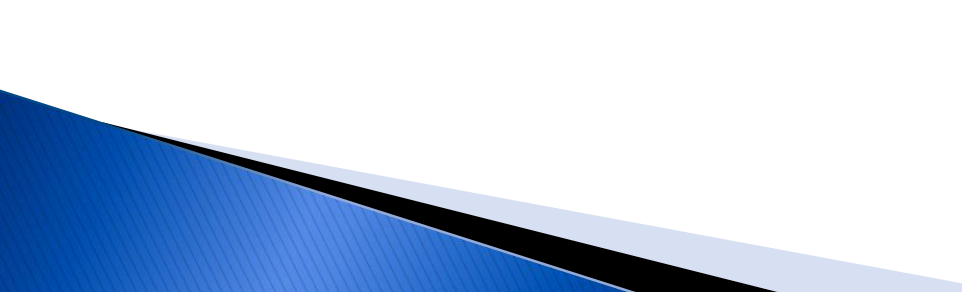

### **SIRT Registry: Enrolment**

- A page for the SIRT registry on the BSIR website Registries Section has been set up
- **Please click the link below to be taken to the** enrolment form
- [http://www.bsir.org/content/BSIRPage.aspx?](http://www.bsir.org/content/BSIRPage.aspx?pageid=855) [pageid=855](http://www.bsir.org/content/BSIRPage.aspx?pageid=855)

### **Technical Requirements**

Access to at least one computer equipped with stable Internet access, email access with one of the following browsing specifications for use in receiving and transmitting data from/to the Registry:

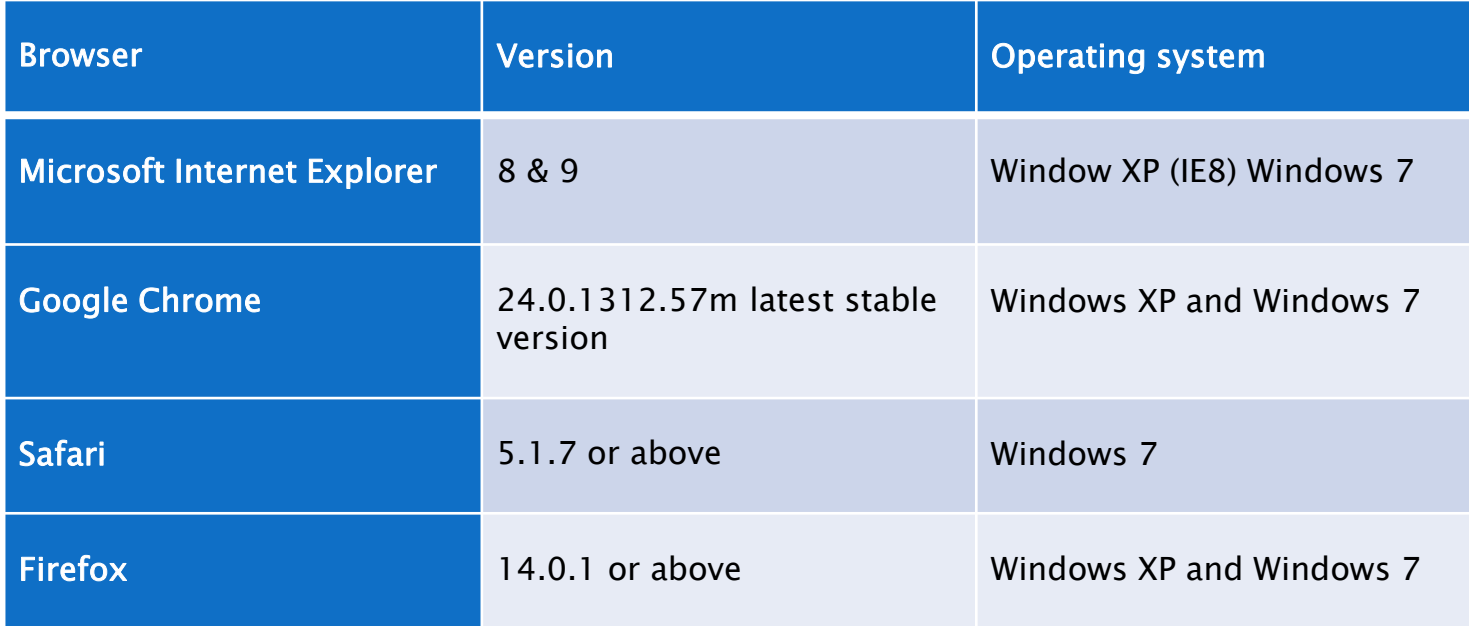

## **SIRT Registry: Test/Production**

- Users will receive an email containing a login to both the Test and Production SIRT Registry
- ▶ Test Registry used to enter in dummy patients and treatments to allow the user to become familiar with the site
- $\triangleright$  Production Registry used to enter in real patients and treatments for the purpose of aggregation across site and region

# Step 1: Login

- You will receive an email from [admin@SIRTregistry.co.uk](mailto:admin@SIRTregistry.co.uk)
	- If you have trouble finding this email check your junk mail folder
	- If after checking your junk mail folder you still can not find the email please contact:

#### [sirtregistry@hi-iq.com](mailto:sirtregistry@hi-iq.com)

- Subject line of email for test site New UK SIRT Registry information (Note: Test Site)
- Subject line of email for production site- New UK SIRT Registry information

# Step 1: Login

 $\triangleright$  The email will contain the following items

- Link to the registry
- Login name The login name will be your email address
- Temporary password A 20 character alpha numeric string

# Step 1: Login

#### **Link to Production Registry**

◦ [https://sirtregistry.co.uk](https://sirtregistry.co.uk/)

- ▶ Link to Test Registry ▶ Notice different logo for Test Site
	- <https://sirtregistry.co.uk/test>

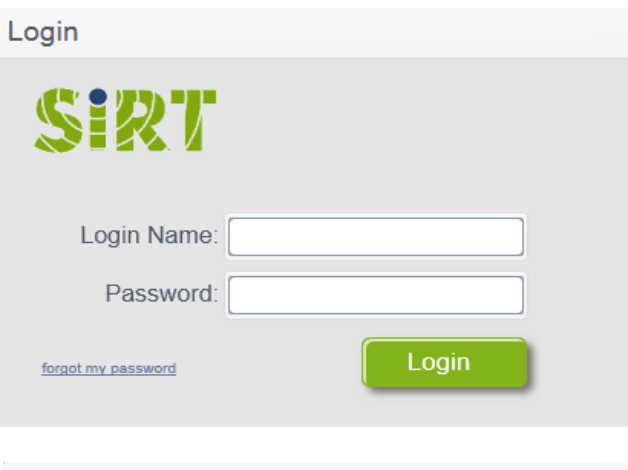

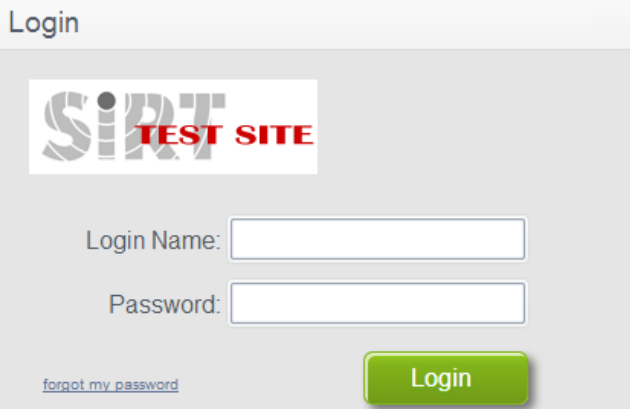

# **Step 1: Login of Test Registry**

- ▶ The same steps will apply for the Production Registry
- ▶ Navigate to test site <https://sirtregistry.co.uk/test>
- ▶ Enter in login name
- ▶ Enter in temporary password (copy and paste from email)
- ▶ Click Login button

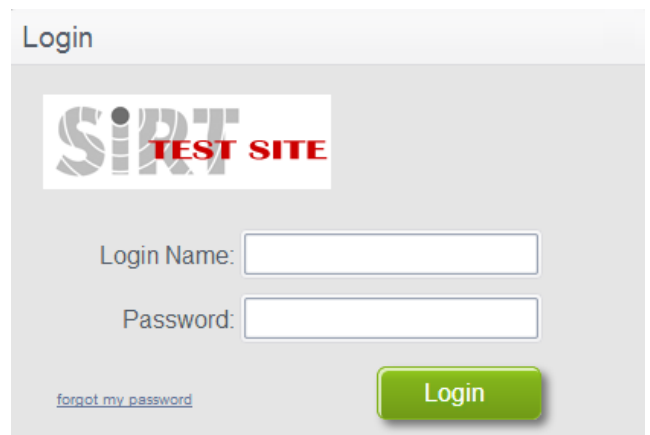

### **Step 2: Change Password**

- ▶ Select the white arrow on the right hand side next to Welcome, [your name] and a dropdown will appear to either Logout or Change Password
- ▶ Select Change Password

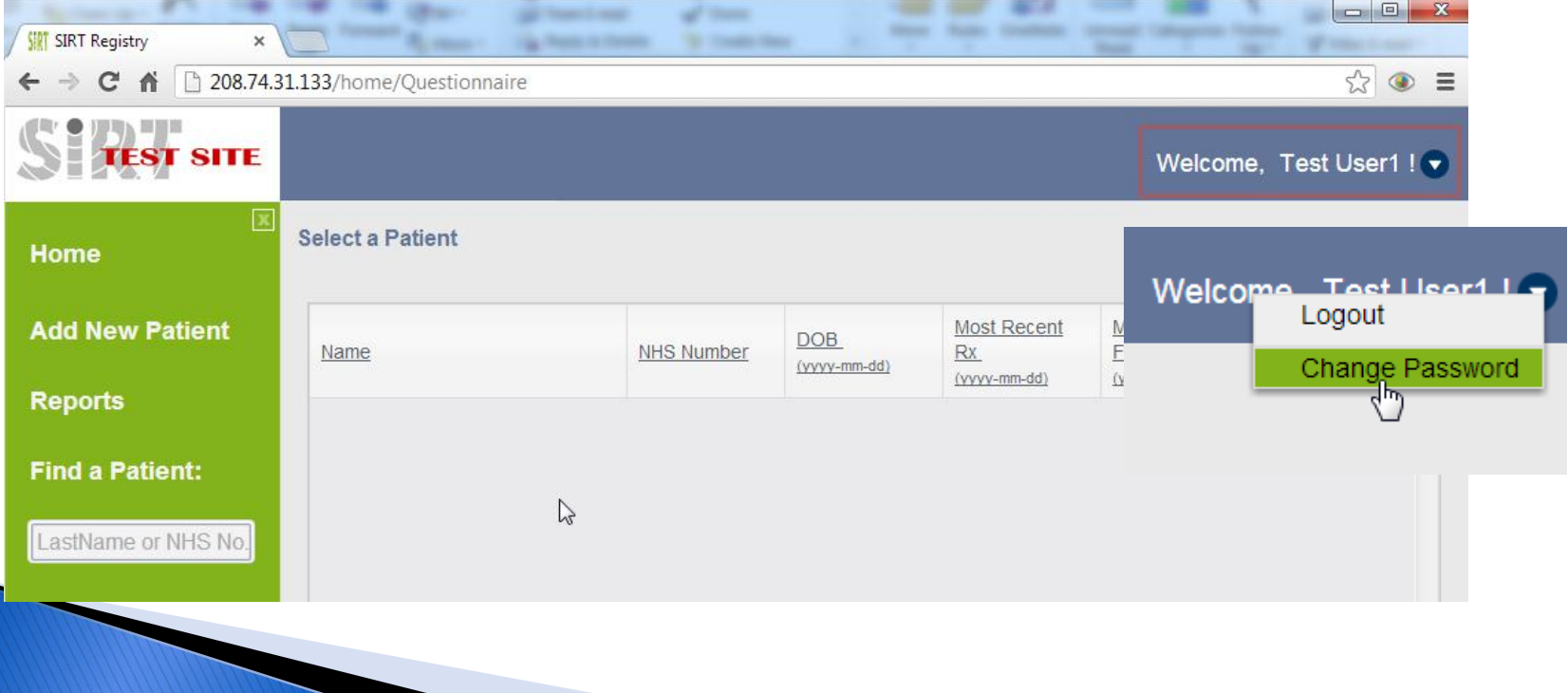

## **Step 2: Change Password**

- ▶ Enter in a new password following the password strength rules
- Re-enter the password to confirm
- Click Save

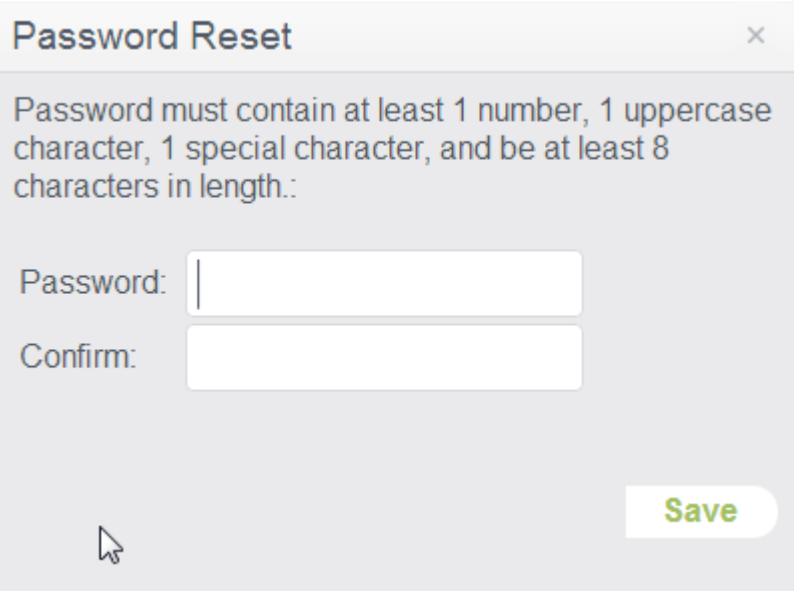

## **Step 2: Change Password**

#### ▶ You will receive password change confirmation

#### ▶ Click Close

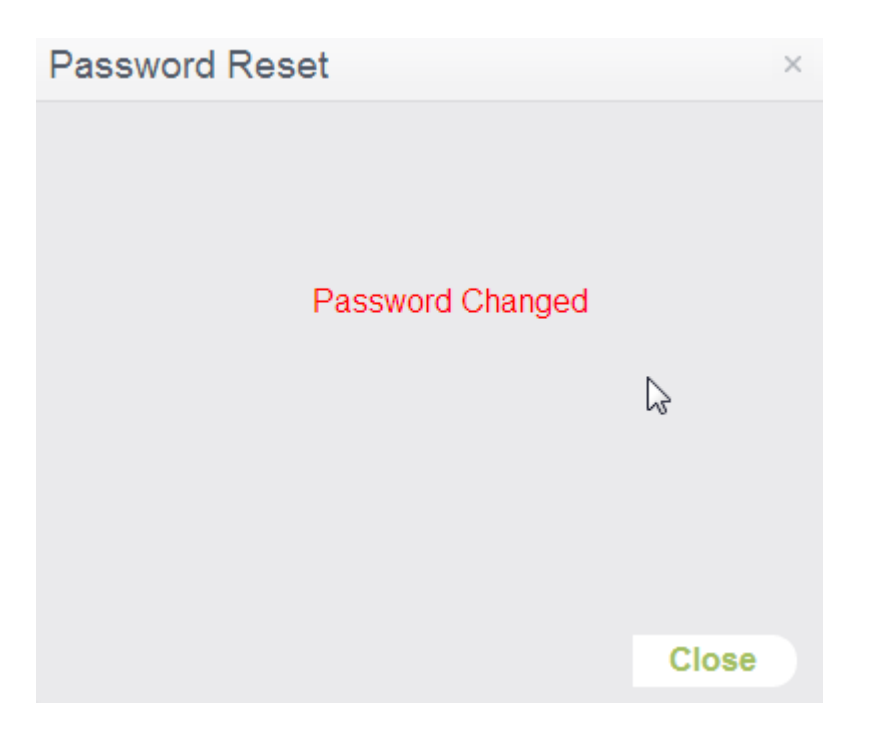

### **Step 3: Add a New Patient**

▶ On the Home screen select the Add New Patient button from the left hand navigation menu

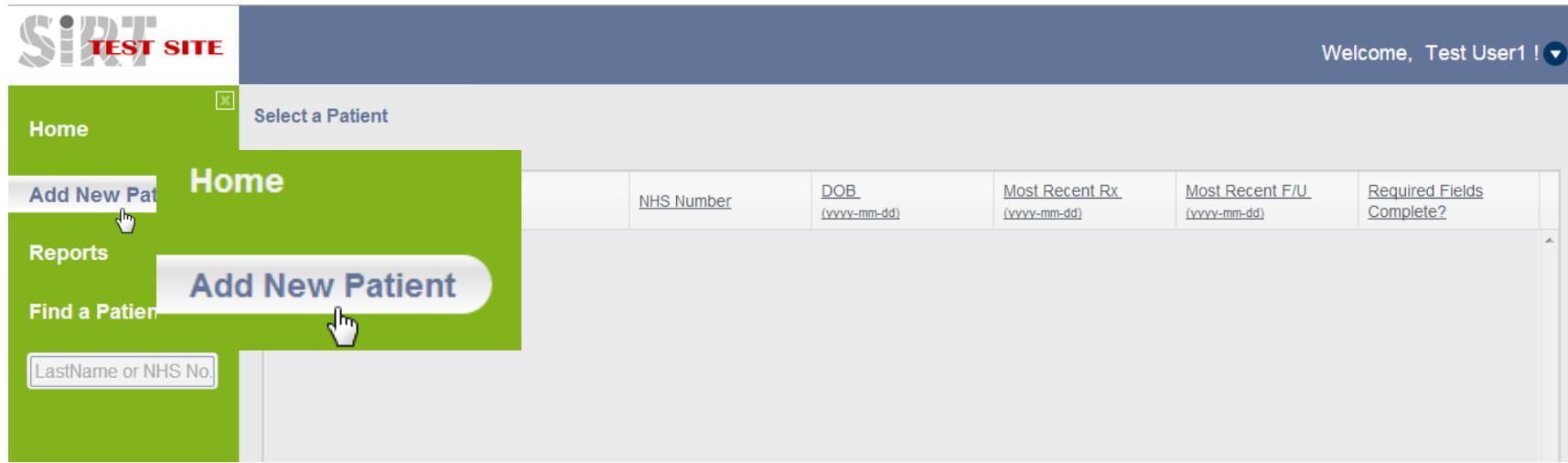

### **Step 3: Add a New Patient**

- ▶ Enter in required fields highlighted in pink
- Enter in additional fields DOB, Gender and UK Postcode for report purposes
- Click Save

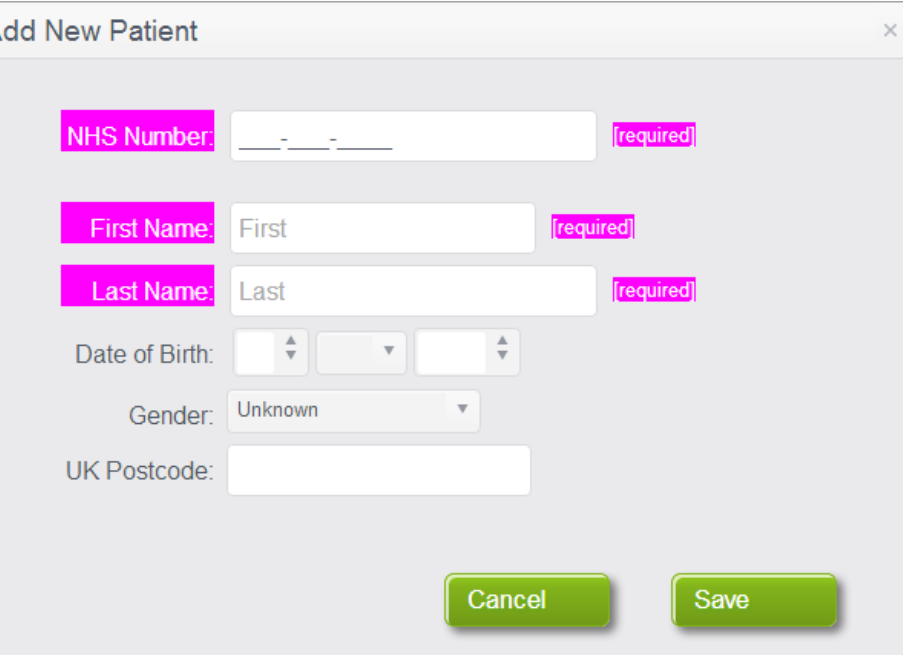

# **Step 3: Add a New Patient**

- ▶ Enter in Patient Details
- ▶ Enter in all required fields
- Utilise the left navigation or next/previous buttons to walk through forms

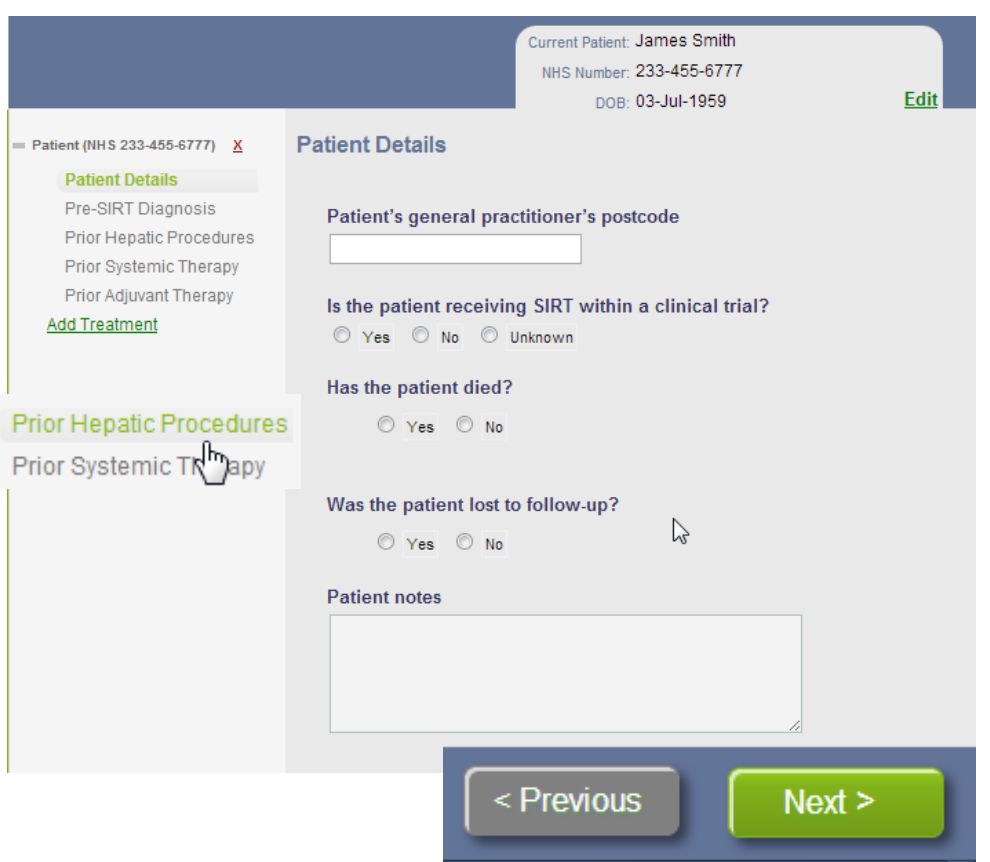

## **Conditionalisation of Questions**

 Questions may appear based on a previous response

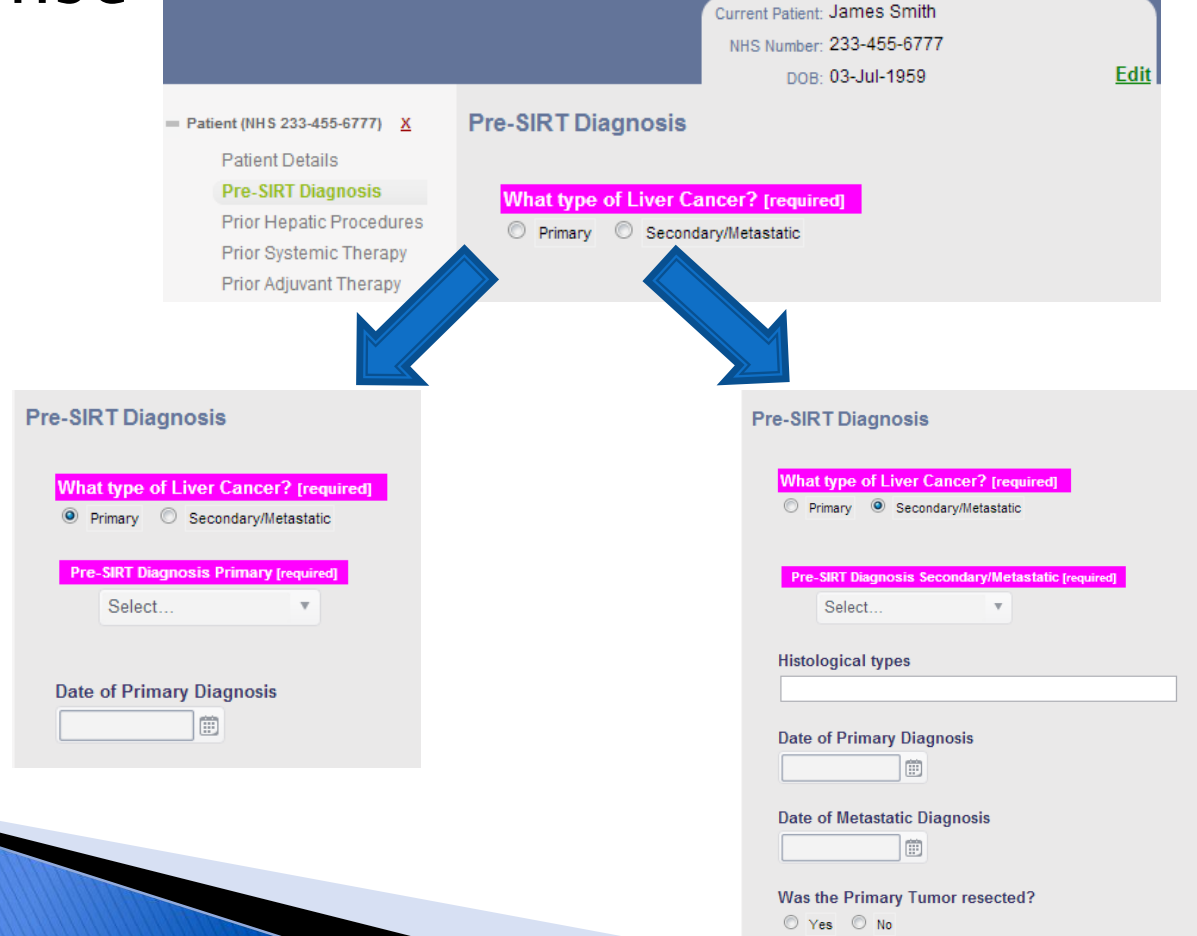

## **Calendar Control**

- ▶ To enter in a date select any part of the calendar control
	- **Date of Primary Diagnosis**
- Select a date or maneuver to another month using the arrows
- Future dates are not allowed

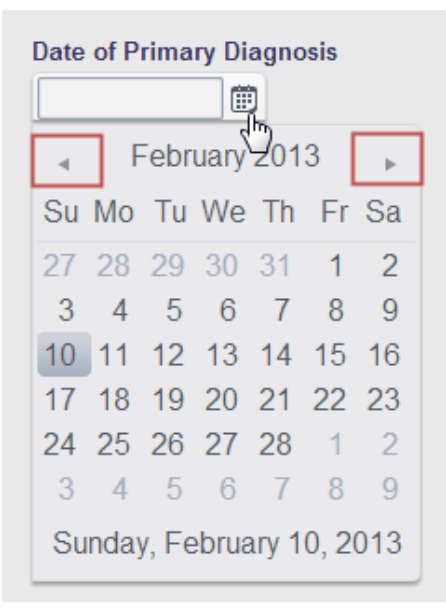

### **Adding Additional Items**

- ▶ Ability to enter in multiple values
- $\triangleright$  Click the  $+$  to add an extra line
- $\triangleright$  Click the to remove a line

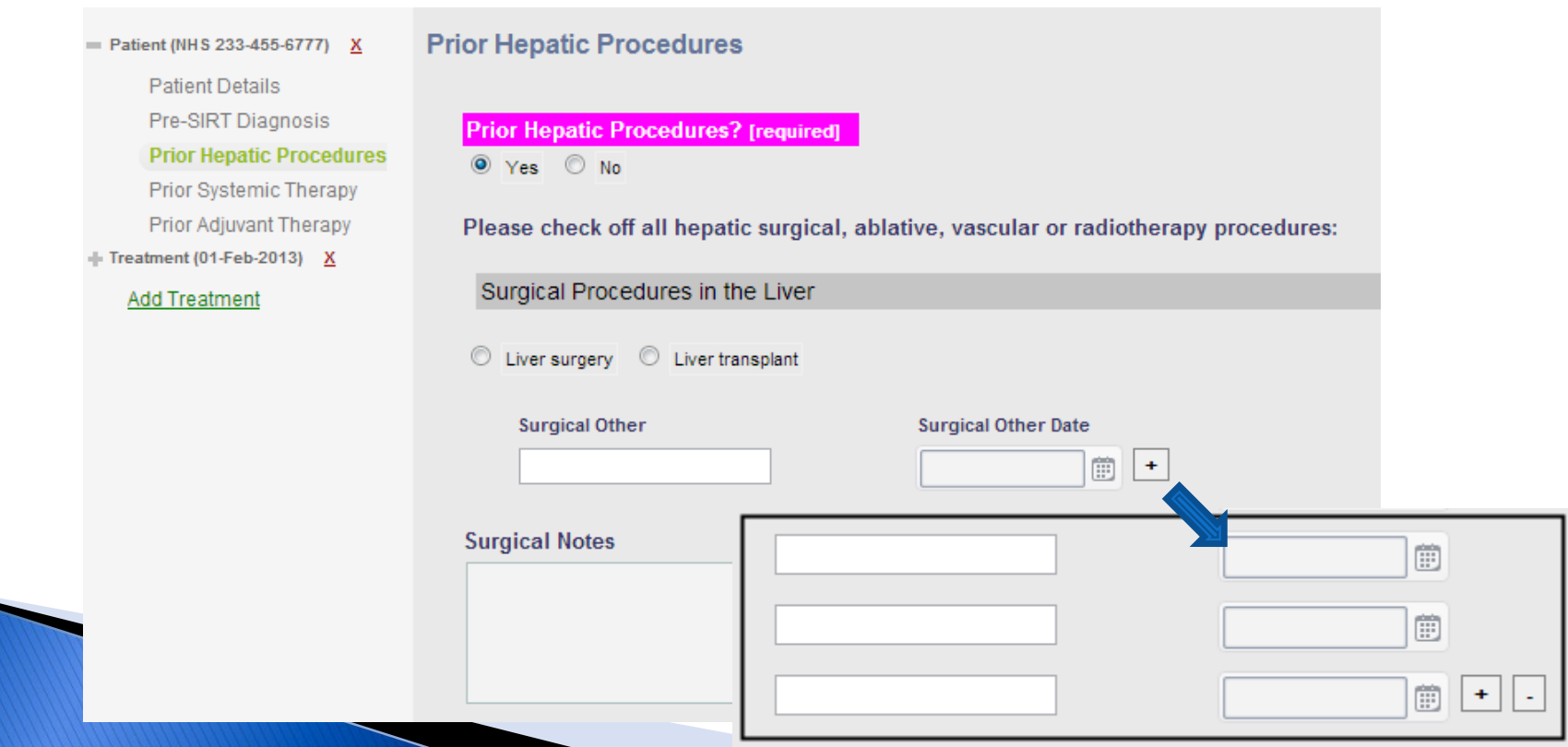

### **Step 4: Add a Treatment**

- ▶ Once all patient specific information has been entered click the Add Treatment link to add a new treatment
- ▶ Patients can have multiple treatments

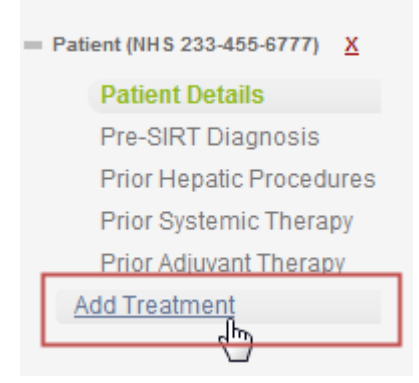

# Step 4: Add a Treatment

- ▶ Enter in Patient Details
- ▶ Enter in all required fields
- Utilize the left navigation or next/previous buttons to walk through forms

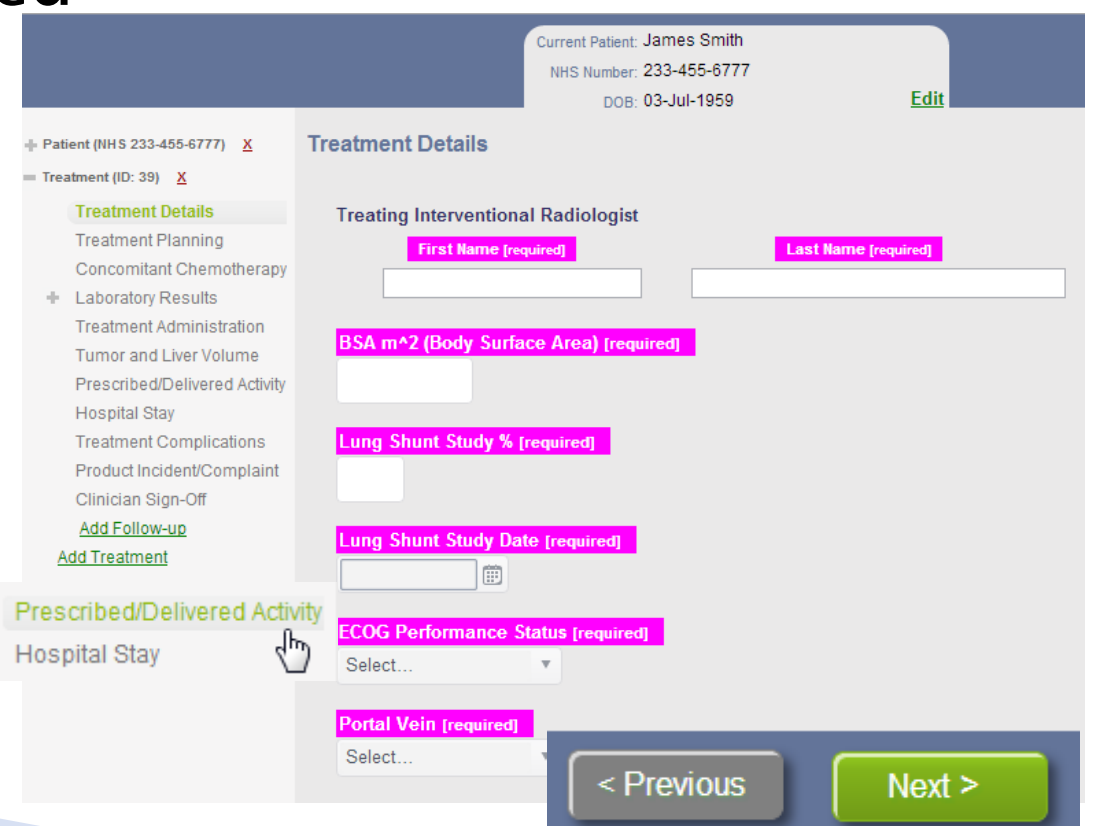

### **Step 4: Add a Treatment**

- ▶ Clinician Sign-Off will lock down the treatment to prevent further editing
- ▶ Used to determine what required fields have not been completed

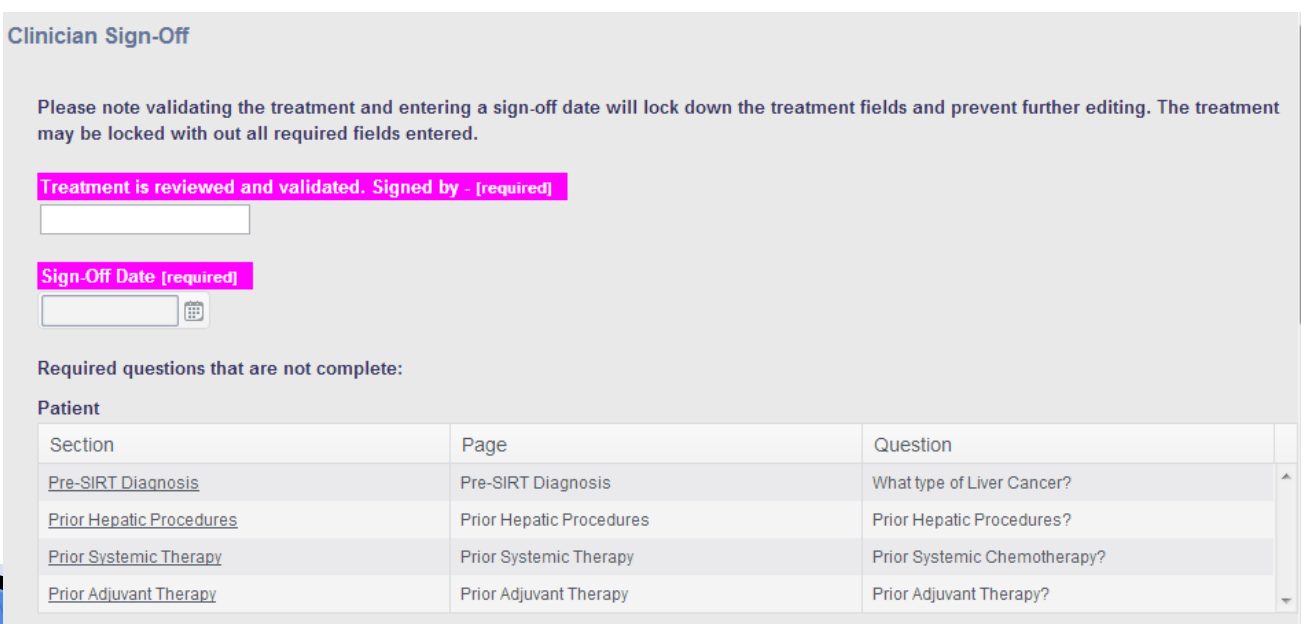

# Step 5: Add a Follow-up

- ▶ Click the Add Follow-up link to add a new treatment
- Treatments can have multiple Follow-ups

Patient (NHS 233-455-6777) X  $=$  Treatment (ID: 39) X **Treatment Details Treatment Planning** Concomitant Chemotherapy + Laboratory Results **Treatment Administration Tumor and Liver Volume** Prescribed/Delivered Activity **Hospital Stay Treatment Complications** Product Incident/Complaint Clinician Sign-Off Add Follow-up. **Add Treatment** 

# Step 5: Add a Follow-up

- ▶ Enter in Patient Details
- ▶ Enter in all required fields
- **▶ Utilize the left** navigation or next/previous buttons to walk through forms

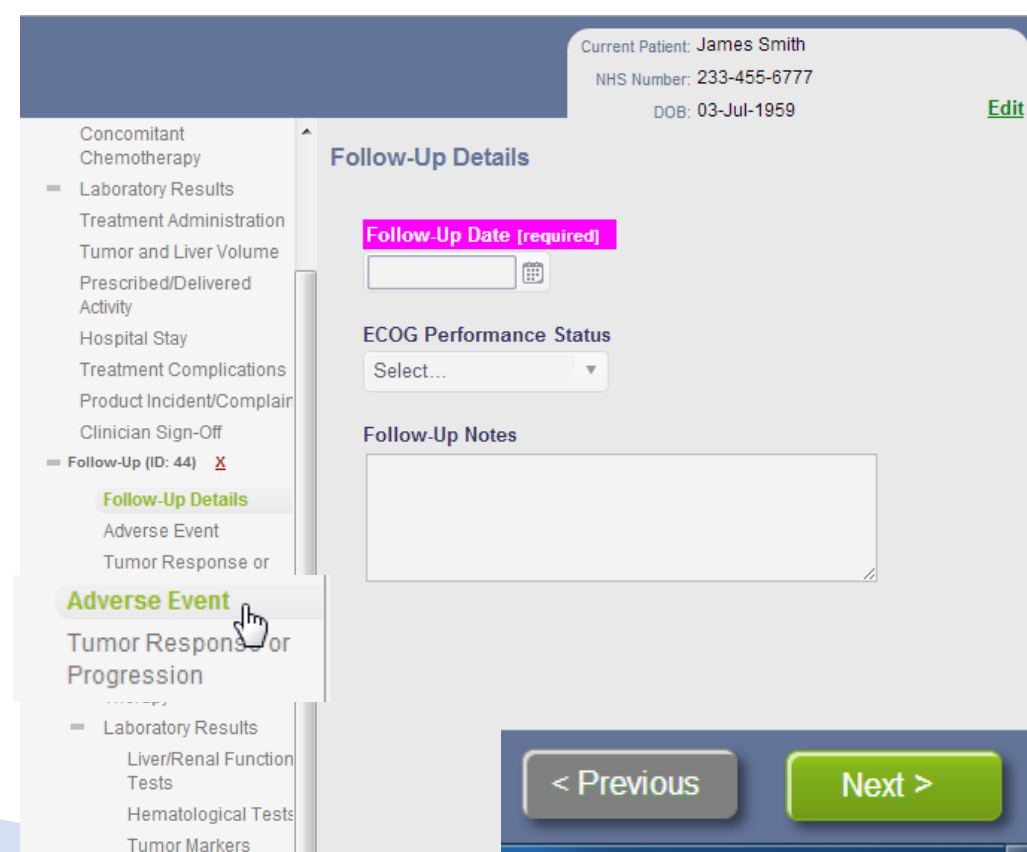

#### **Done Button**

▶ At any time while working on patient, treatment or follow-up data entry the user can click the  $\Box$  button and return to the patient grid

### **Patient Selection Grid**

- $\triangleright$  Clicking the  $\frac{Home}{p}$  button will also return the user to the patient grid
- The patient grid columns are sortable by a simple click on the header

**Select a Patient** 

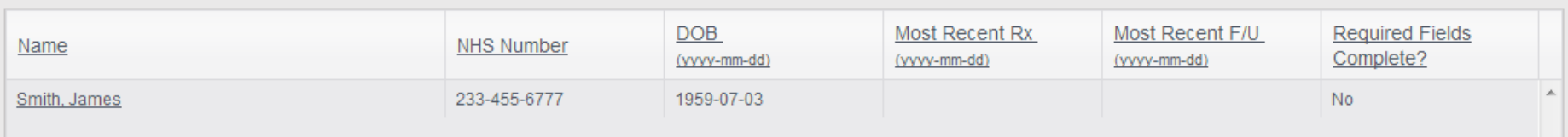

### **Find a Patient**

 Enter in Last Name or NHS No. into the Find a Patient: text box **Find a Patient:** 

astName or NHS No.

 Last Name is an Auto-Complete search, it starts searching as soon as 2 characters are

#### typed

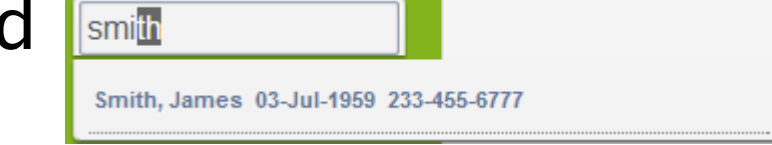

▶ Enter in complete NHS No.

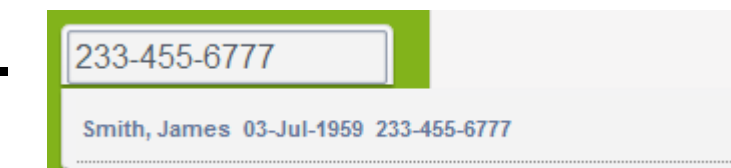

### **Delete**

- $\triangleright$  User has the ability to delete Patients, Treatments and Follow-Ups
- ▶ Click the red X next to the Patient, **Treatment or Follow-Up**
- User will receive a confirmation delete message

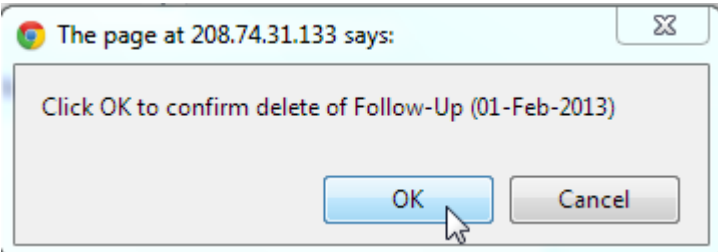

- Patient (NHS 233-455-6777) X
- $=$  Treatment (07-Jan-2013) X

**Treatment Details Treatment Planning** Concomitant Chemotherapy

 $\equiv$ **Laboratory Results Treatment Administration Tumor and Liver Volume** Prescribed/Delivered Activity

**Hospital Stay** 

**Treatment Complications** Product Incident/Complain Clinician Sign-Off

= Follow-Up (01-Feb-2013)

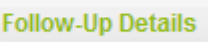

Adverse Event

Tumor Response or Progression

Post-SIRT Hepatic Procedures

- Post-SIRT Systemic Therapy
- + Laboratory Results

Add Follow-up

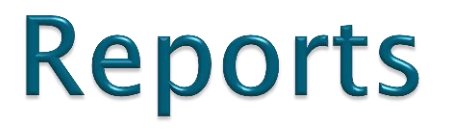

#### ▶ On the Home screen select the Reports button from the left hand navigation menu

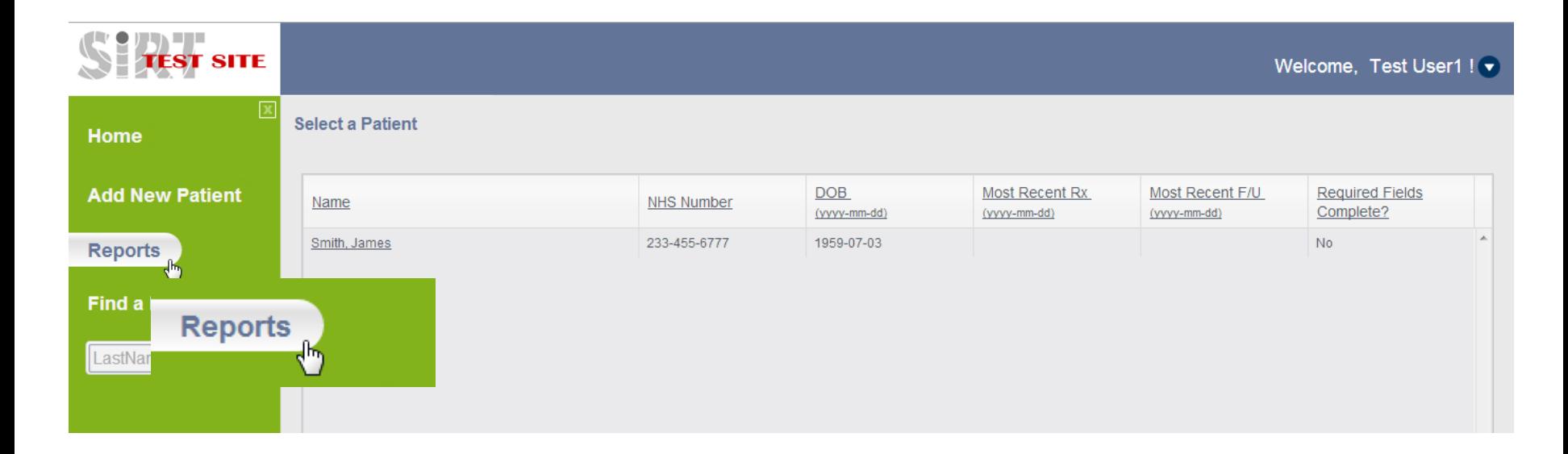

### **Report 1: Baseline Filters**

- Report will default to both complete and incomplete treatments
- ▶ Report can be filtered on complete or incomplete treatments (required fields enter or missing)

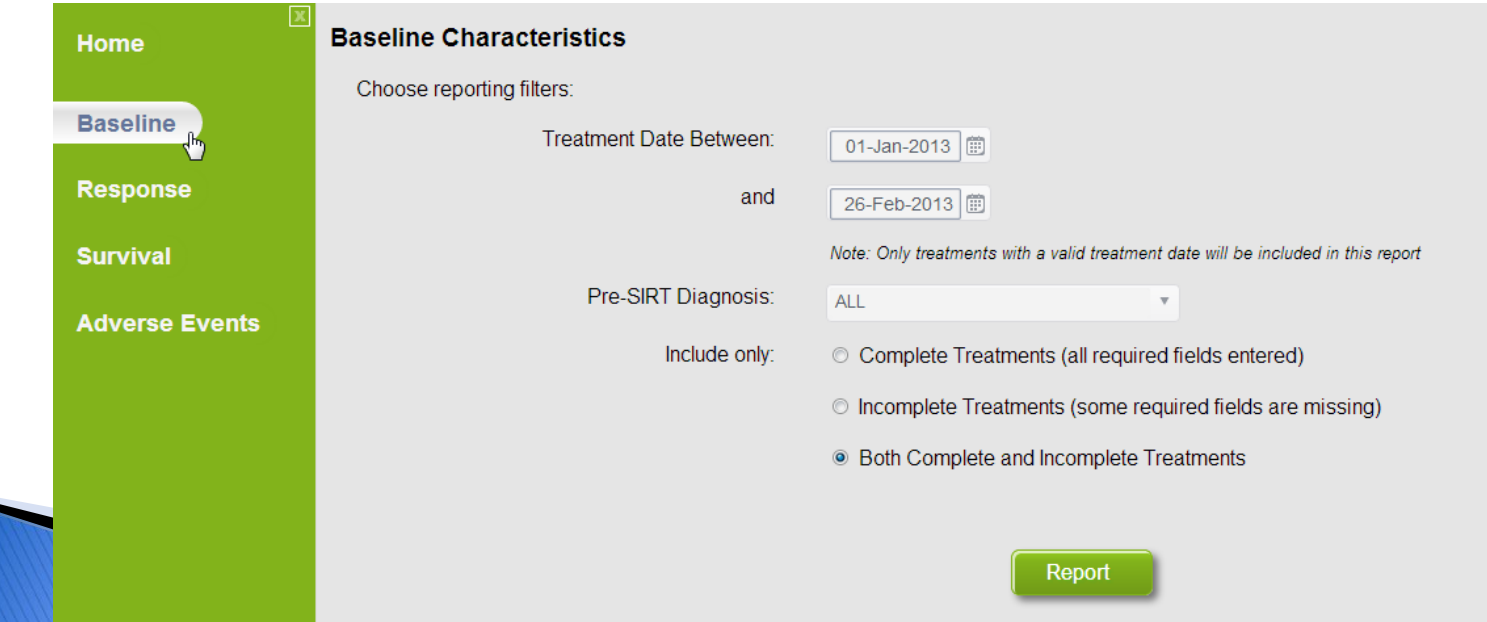

### **Report 1: Baseline Results**

#### **Baseline Characteristics**

#### **Report Parameters:**

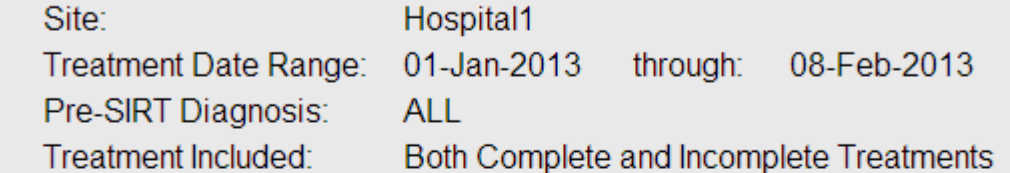

#### **Report Results:**

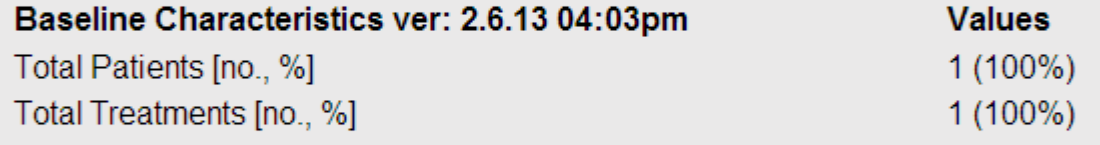

#### Number of SIRT treatments [no., %]

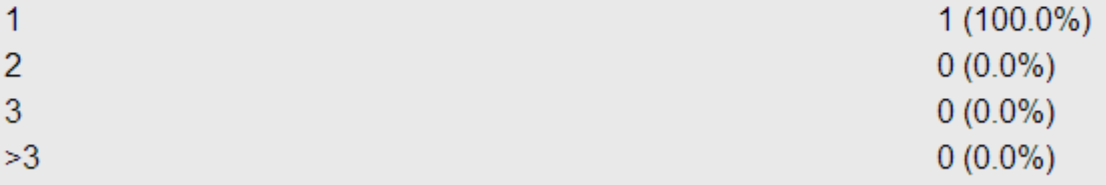

Age Mean

54

## **Report 2: Response Filters**

- ▶ One or more imaging method(s) and criteria are required
- ▶ Tumor location, hepatic or extra hepatic is required

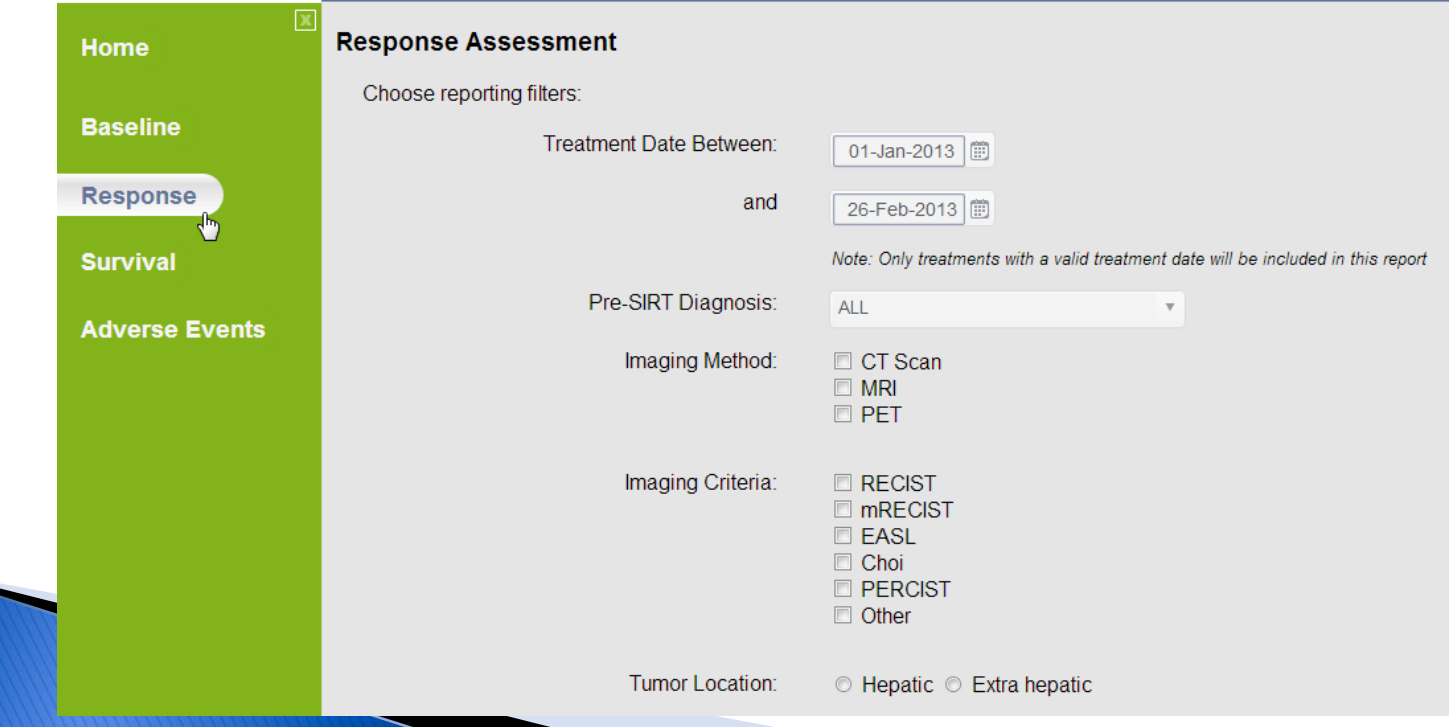

## **Report 2: Response Results**

#### **Report Parameters:**

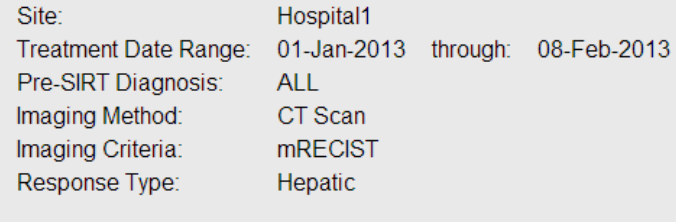

#### **Report Results:**

Patients Selected: 1 Treatments Selected: 1 Follow-Ups Selected: 1

Best response distribution by Patient where Date, Method, Criteria and Response were recorded are shown below: 1

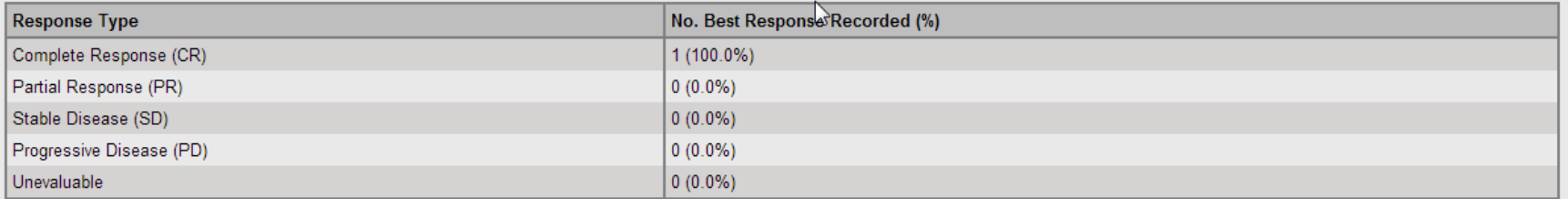

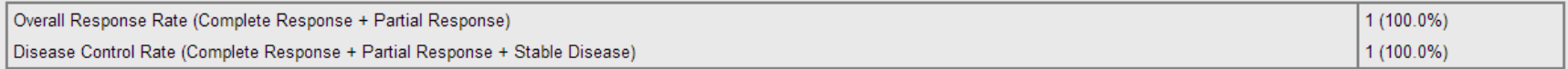

#### **Report 3: Overall Survival and Tumour Progression**

 Overall Survival and Tumor Progression In and Outside the Liver are captured in the report

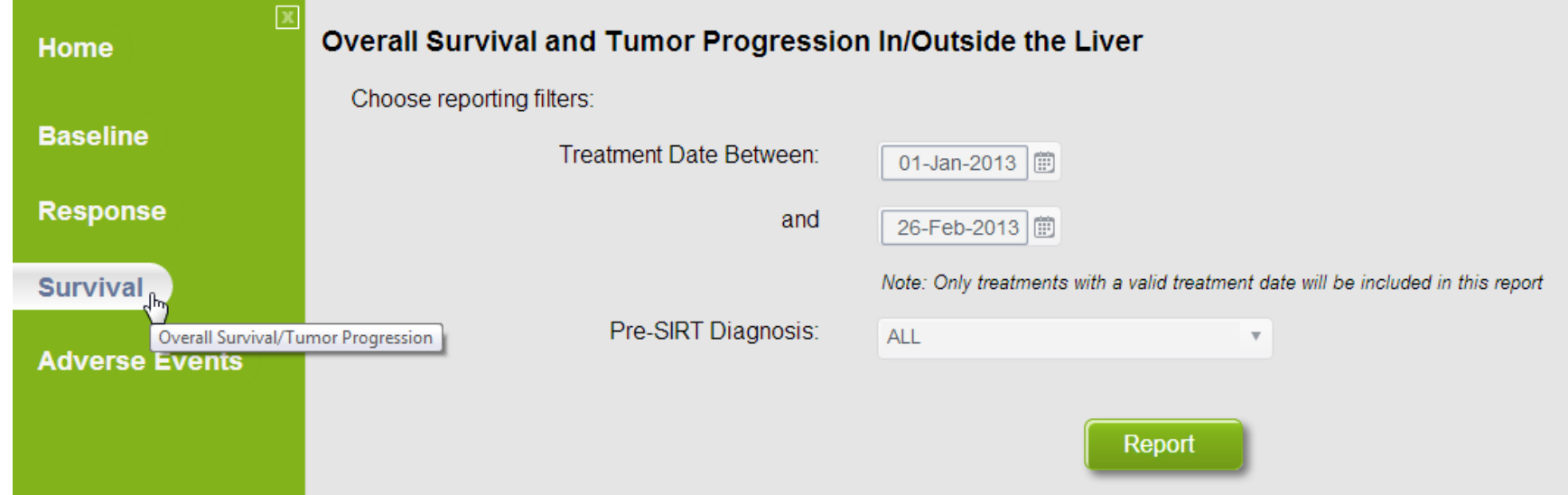

#### **Report 3: Overall Survival and Tumour Progression Results**

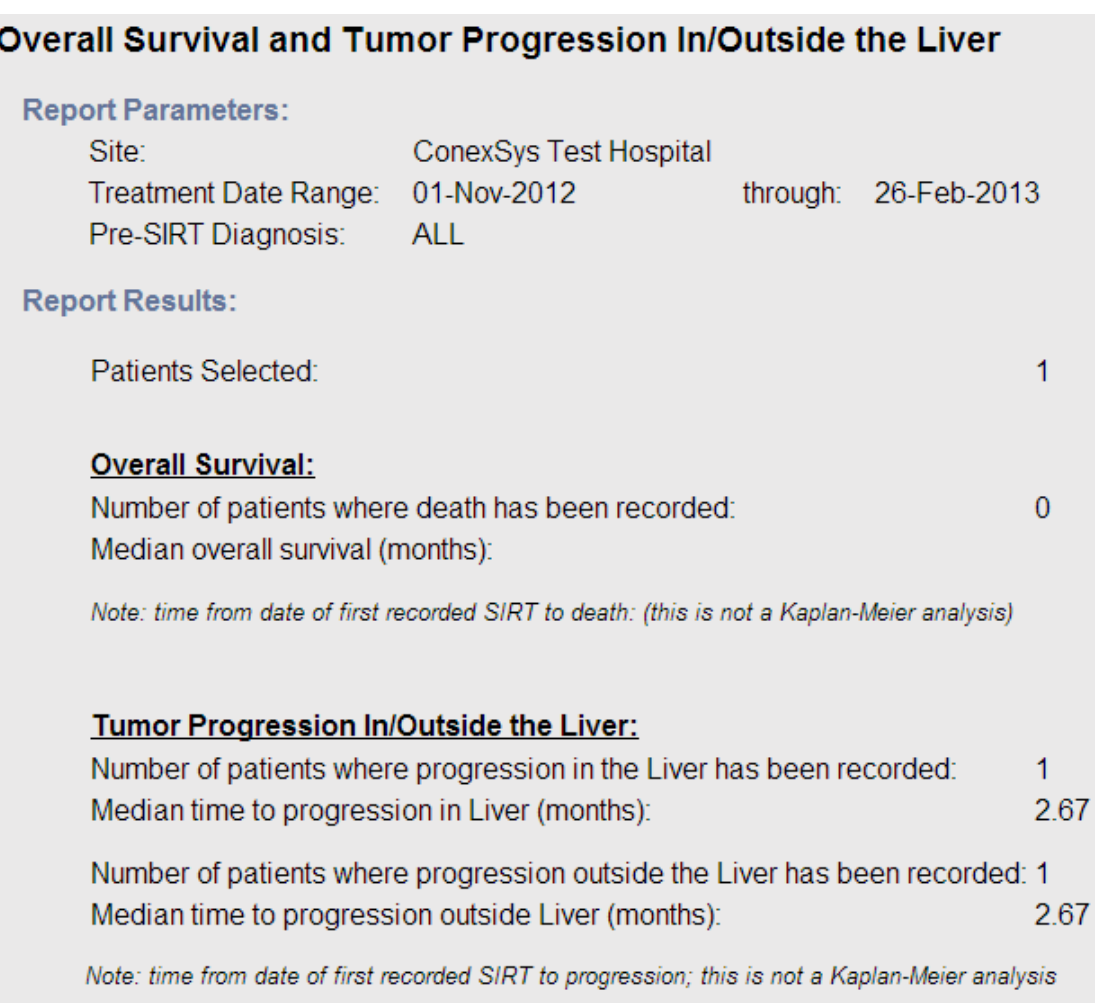

#### **Report 4: Adverse Events**

- Three reports in one, select one report type
- ▶ Follow-Up Adverse Events and Abnormal Laboratory Values have the option to select Time of AE or No Filter

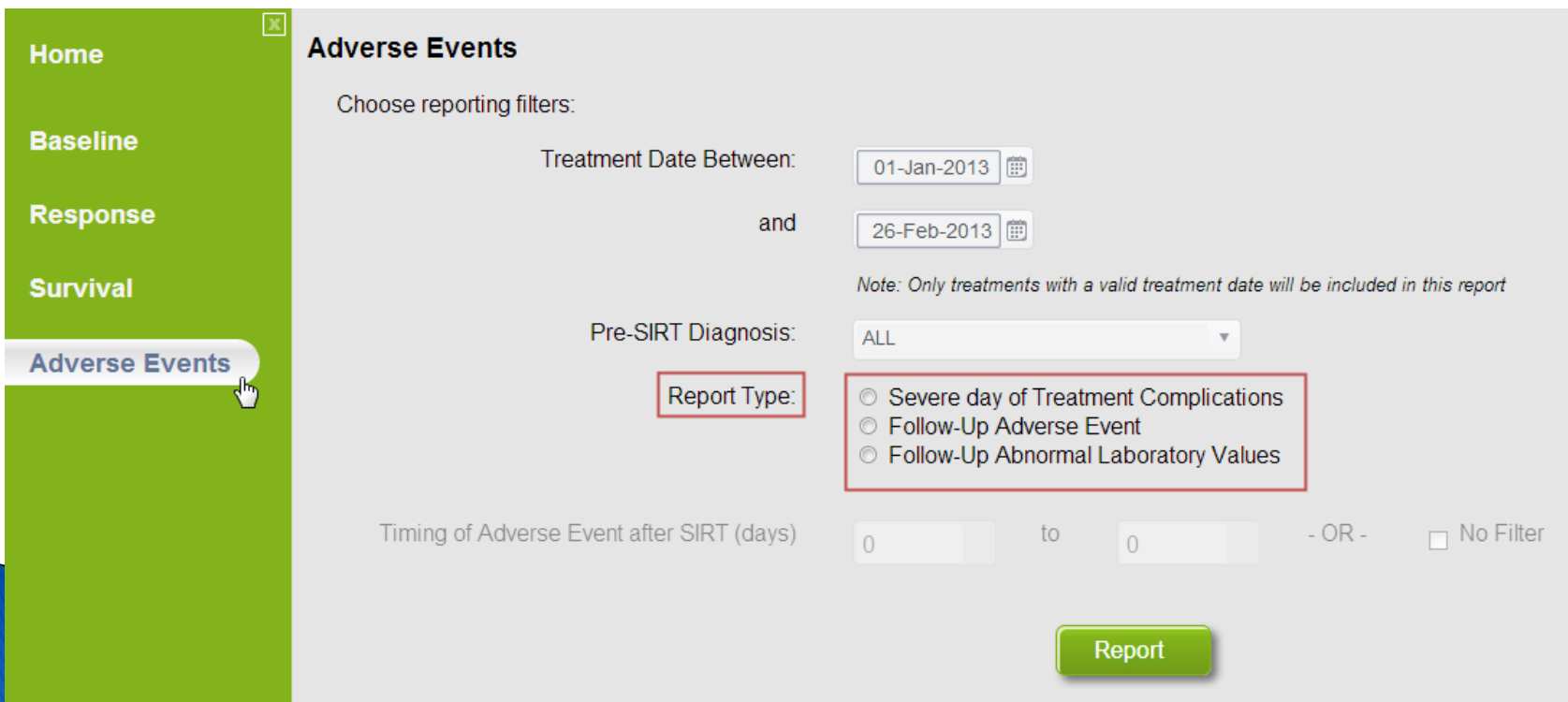

#### Report 4a: Severe day of **Treatment Complications**

#### **Report Results:**

Patients Selected: 1 Treatments Selected: 1

Response break-down for the above 1 treatments: Were any severe day of treatment complications experienced?

 $N_0$ <sup>: 0</sup> Yes:  $1$ No response recorded: 0

Response break-down: Were any severe day of treatment complications experienced? - YES(1)

Treatment Complication Description was not recorded: 0 Response distribution where Treatment Complication Description was recorded are shown below: 1

Frequency of Treatment Complications (including only treatment where a definitive response was recorded,  $n = 1$ )

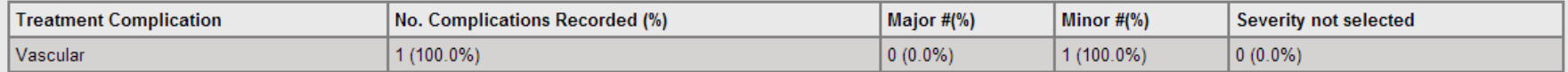

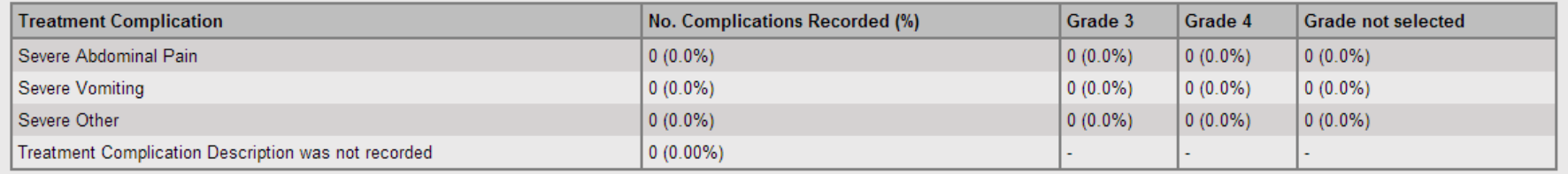

#### **Report 4b: Adverse Events**

#### **Report Parameters:**

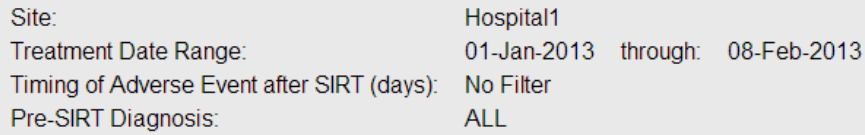

NOTE: Adverse Events are reported at the highest grade they occur for each patient, within each reported time period.

#### **Report Results:**

Patients Selected: 1 Treatments Selected: 1 Follow-Ups Selected: 1

Frequency of Patient Complications (including only Patients where a definitive response was recorded, n = 1)

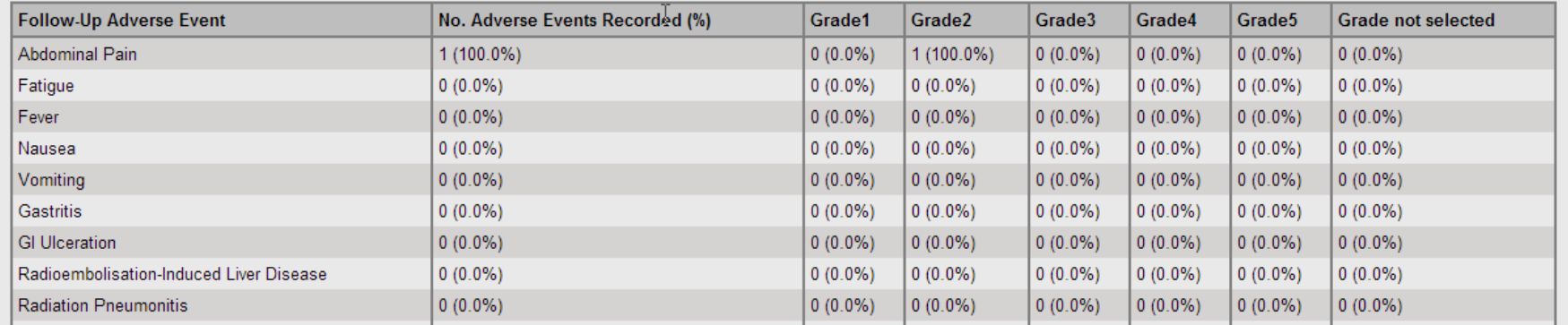

#### **Report 4c: Abnormal Laboratory** values

#### **Follow-Up Abnormal Laboratory Values**

#### **Report Parameters:**

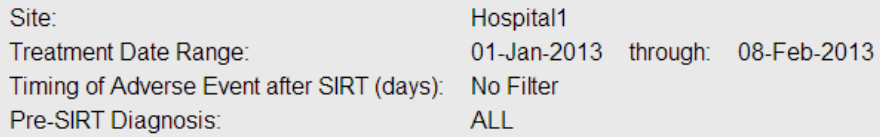

NOTE: Abnormal Lab Values are reported at the highest grade they occur for each patient, within each reported time period.

#### **Report Results:**

Patients Selected: 1 Treatments Selected: 1 Follow-Ups Selected: 1

يك all the set of Follow-Up Abnormal Laboratory Values (including only Patients where a definitive unique response was recorded, n = 1)

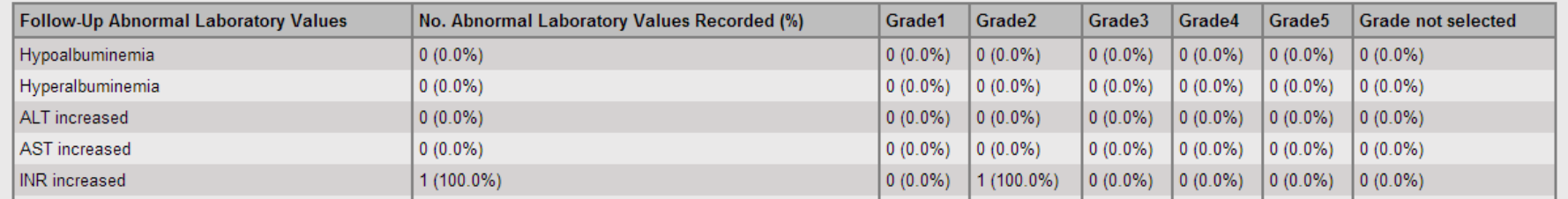

### **Print Reports**

- All reports are printable
- ▶ Print button is located on the lower blue strip

▶ Click Print to bring up print window

#### **Baseline Characteristics**

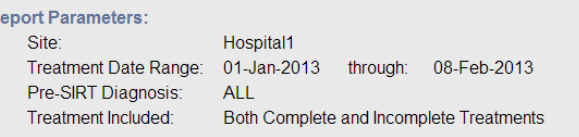

#### **Report Results:**

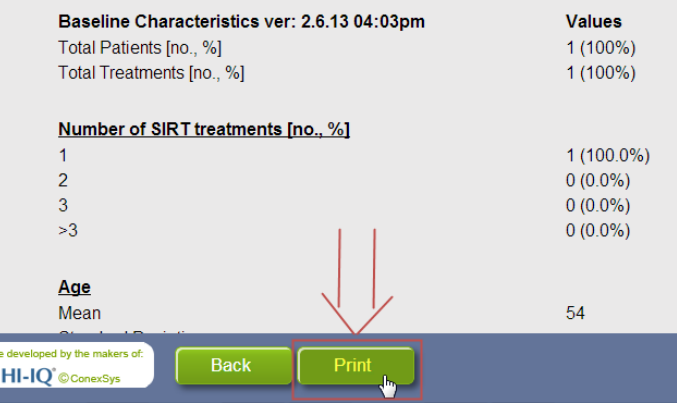

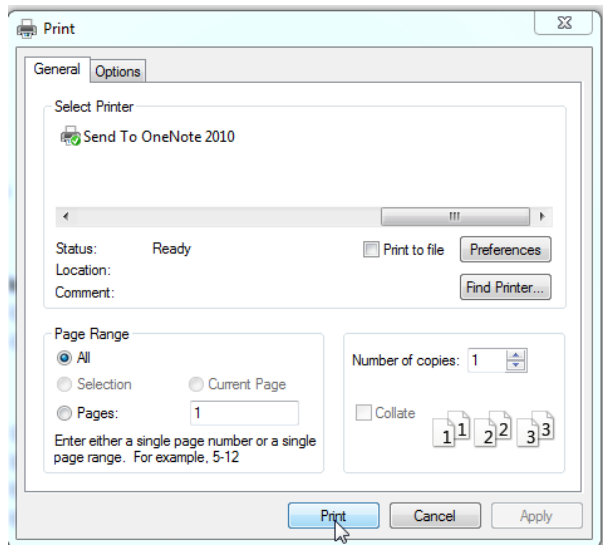

#### Timeout

- If you are inactive for more that  $15$  minutes the application will present the following message
- ▶ Click Login to resume and re-login

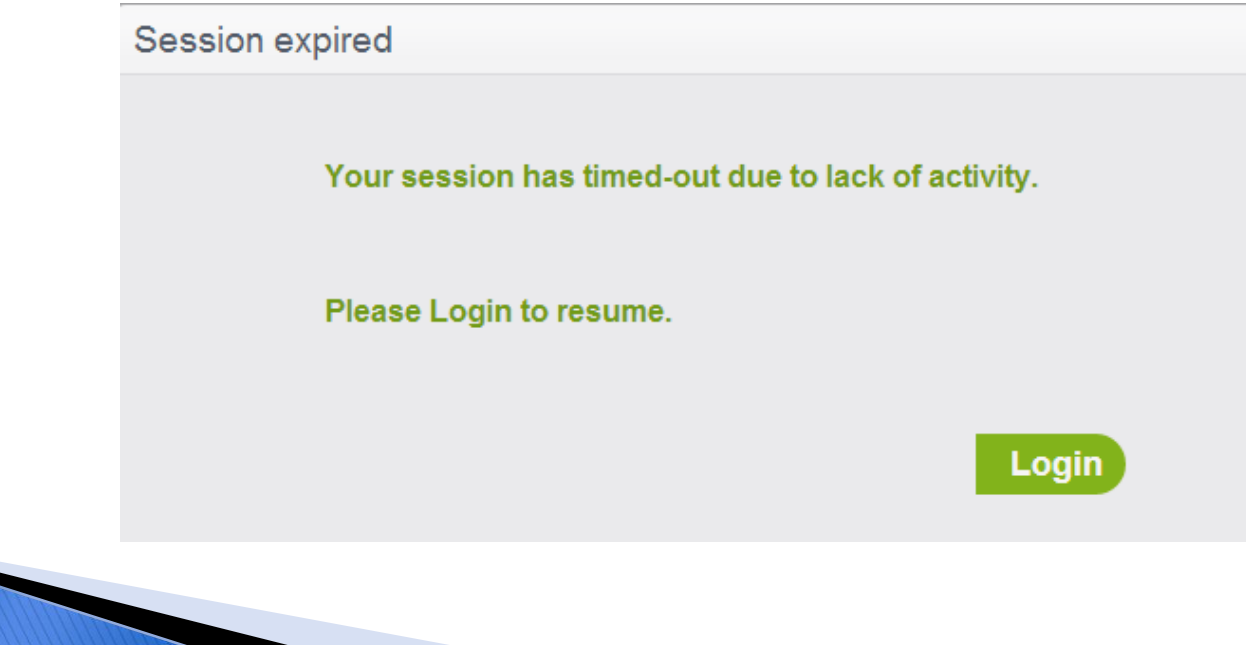

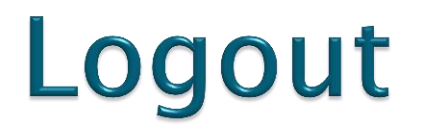

▶ Located in upper right corner

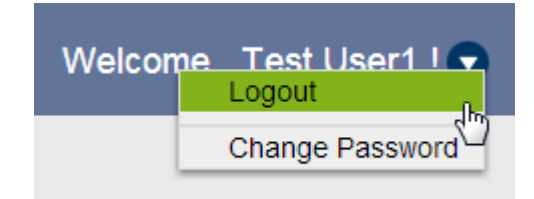

▶ Clicking Logout will present the user with the Login screen and provide a message informing them logout was successful

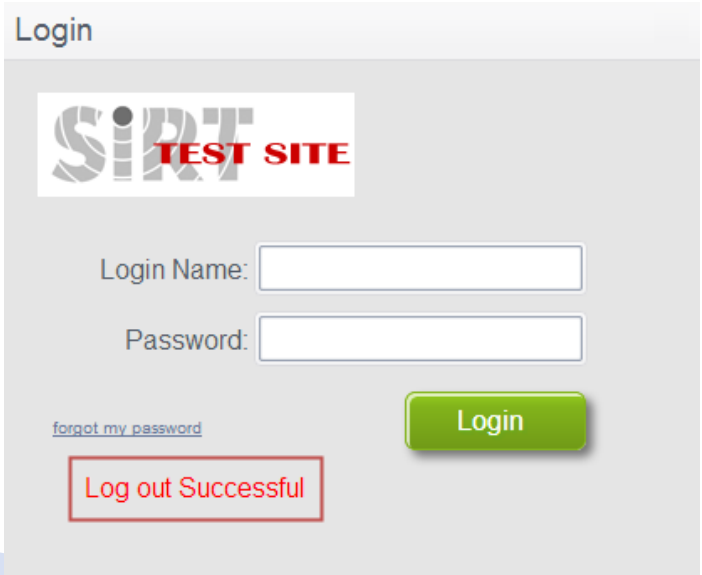

### **BSIR Contact Information**

- If you have any questions regarding data input into the registry please contact  $-$
- Barbara Fletcher
- ▶ E-mail address [glebefacilities@gmail.com](mailto:glebefacilities@gmail.com)
- $\triangleright$  Telephone number (+44) 07890392332